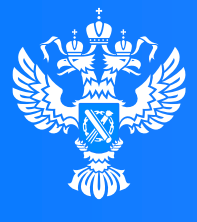

#### **Росреестр**

Федеральная служба государственной регистрации, кадастра и картографии

# Знакомство с «Личным кабинетом» правообладателя официального сайта Росреестра

Управление Росреестра по Омской области Март 2024

1001001

1 1 0 1 1 0 1 0 1 0 0 1

 $\boldsymbol{Y}$  0  $\boldsymbol{0}$ 

 $0'1100$ 

 $0.0101010$ 

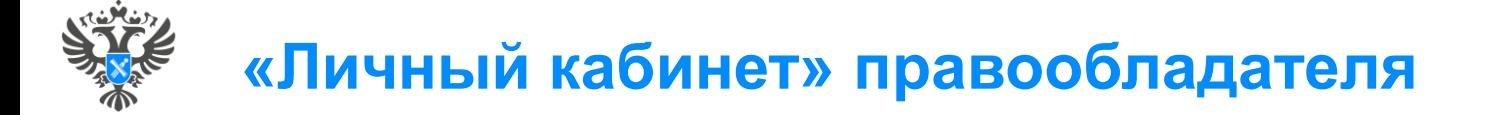

Подсистема «Личный кабинет» является частью официального сайта Росреестра и предоставляет пользователю доступ к наиболее востребованным электронным услугам и сервисам Росреестра

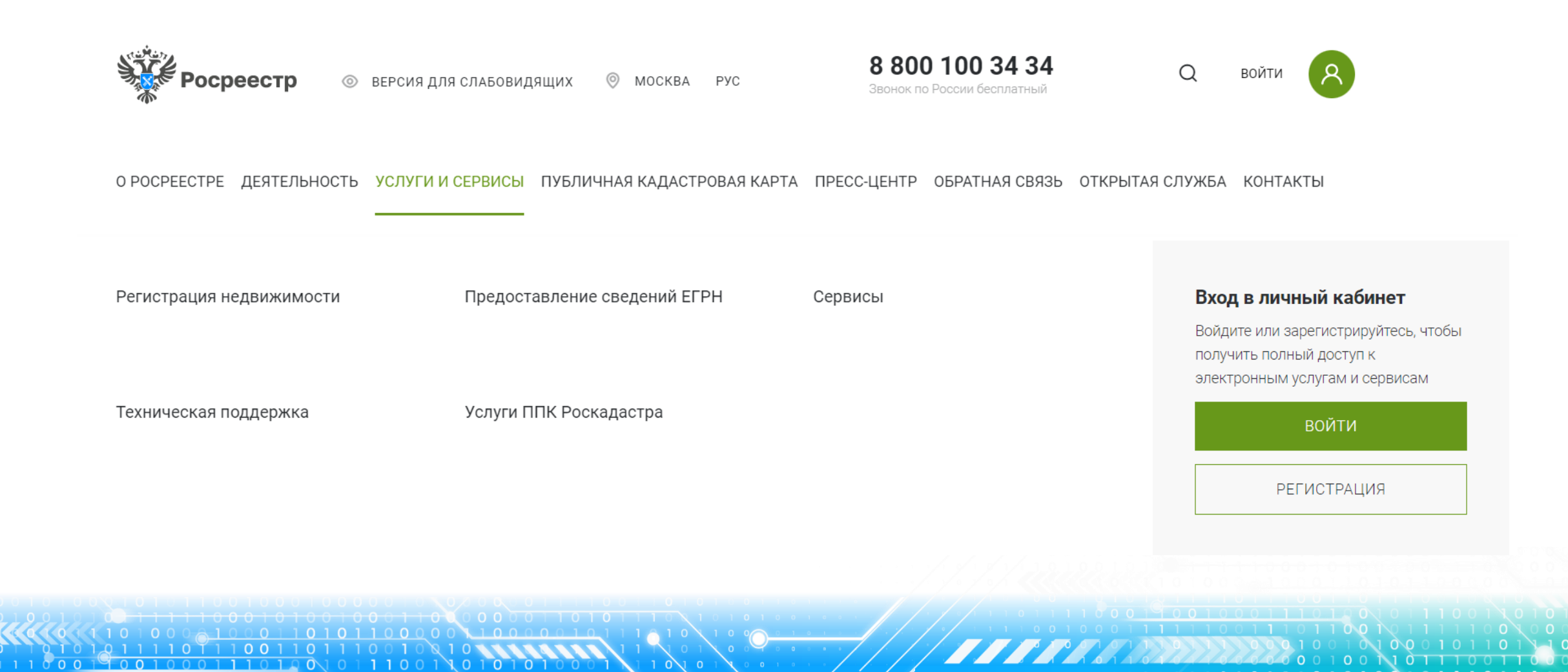

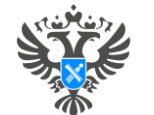

### **Войти в «Личный кабинет» может только пользователь, зарегистрированный в Единой системе идентификации и авторизации (ЕСИА) на портале Госуслуг.**

#### **ГОСУСЛУГИ** Единая система идентификации и аутентификации Вход в личный кабинет  $\circledcirc$ Вход Войдите или зарегистрируйтесь, чтобы Куда ещё можно войти с паролем от Госуслуг? Телефон, почта или СНИЛС получить полный доступ к электронным услугам и сервисам Пароль Не запоминать логин и пароль ВОЙТИ Войти Я не знаю пароль **РЕГИСТРАЦИЯ** Зарегистрируйтесь для полного доступа к сервисам Вход с помощью электронной подписи

11001101010

 $0 \vee 0 \vee 0$ 

**3**

0 1 0 1 1 1 0 0 1 1

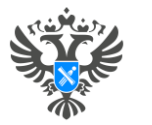

# Формирование заявления через вкладку «Мои услуги и сервисы»

Информация о доступных государственных услугах и сервисах.

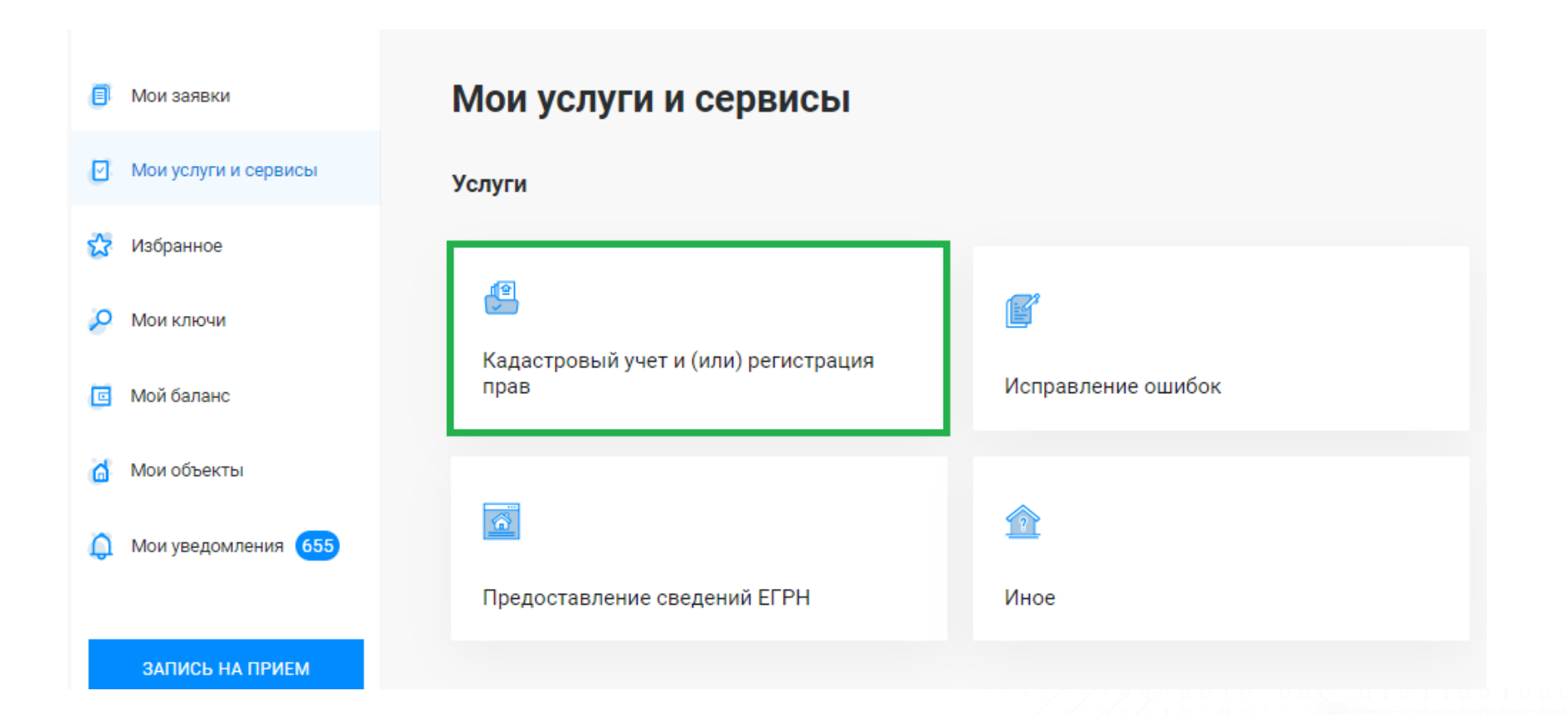

110014010101

 $\Box$   $\cap$   $\land$   $\land$   $\cap$   $\cap$   $\land$ 

**4**

NIOTITIOOIT

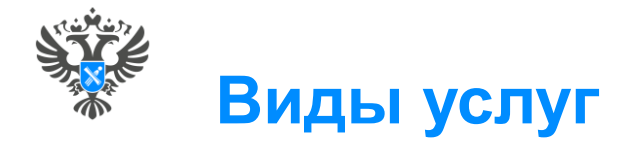

### В раскрывающемся списке необходимо выбрать услугу и соответствующее учетно-регистрационное действие

О РОСРЕЕСТРЕ ДЕЯТЕЛЬНОСТЬ УСЛУГИ И СЕРВИСЫ ПУБЛИЧНАЯ КАДАСТРОВАЯ КАРТА ПРЕСС-ЦЕНТР ОБРАТНАЯ СВЯЗЬ ОТКРЫТАЯ СЛУЖБА КОНТАКТЫ

11001 \\01010

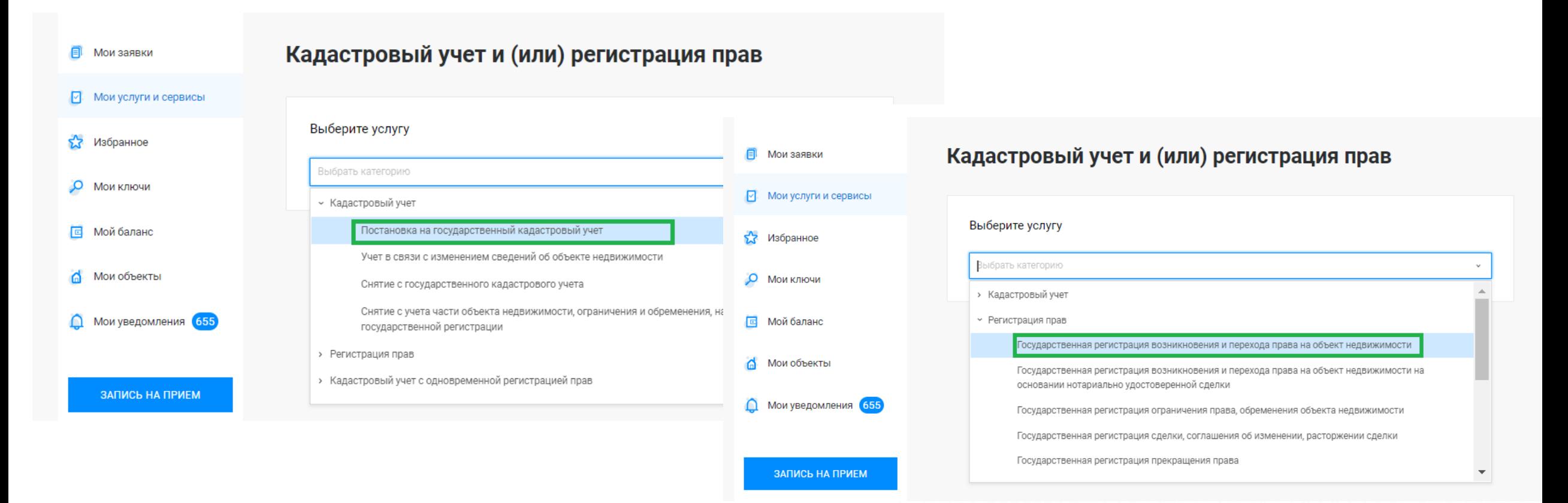

**5**

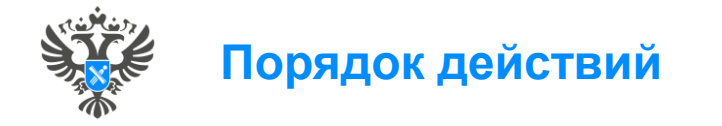

После того, как выбран вид обращения – открывается форма заполнения заявления, состоящая из трех блоков заполнения заявления:

 Сведения о заявителе (данные о заявителе заполнены автоматически, т.к. данные импортируются из учетной записи ЕСИА),

- Сведения об объекте недвижимости, праве, обременении,
- Прикрепление документов.
- После внесения сведений проверка всех ранее внесенных данных
- Подписание заявления УКЭП и отправка заявления в работу.

## Кадастровый учет и (или) регистрация прав

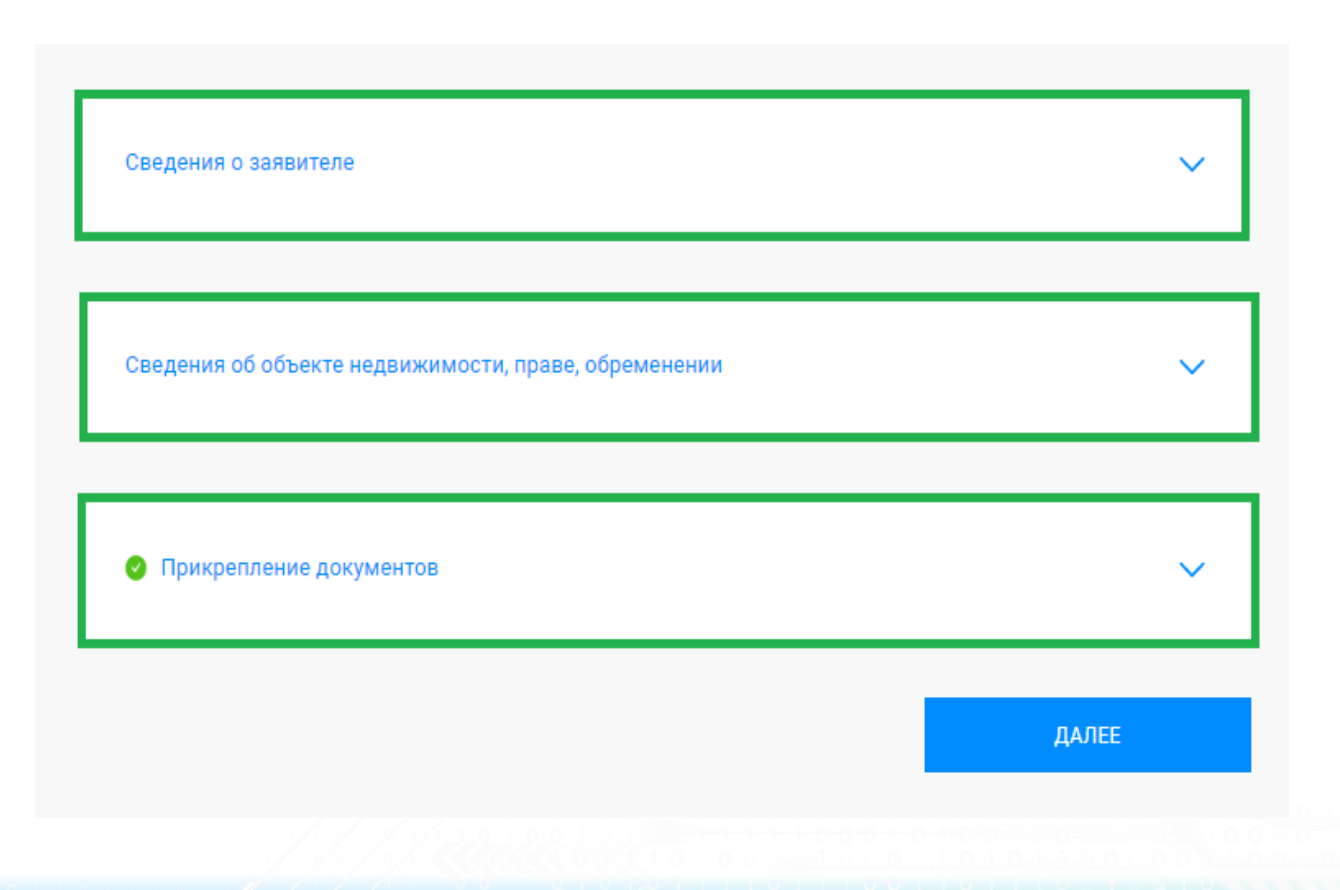

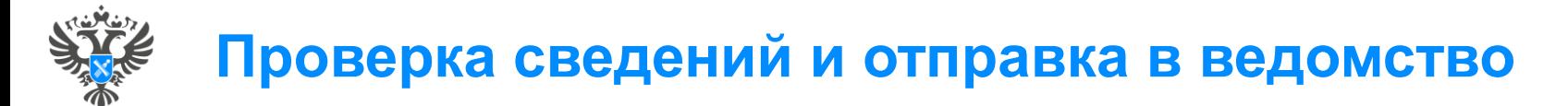

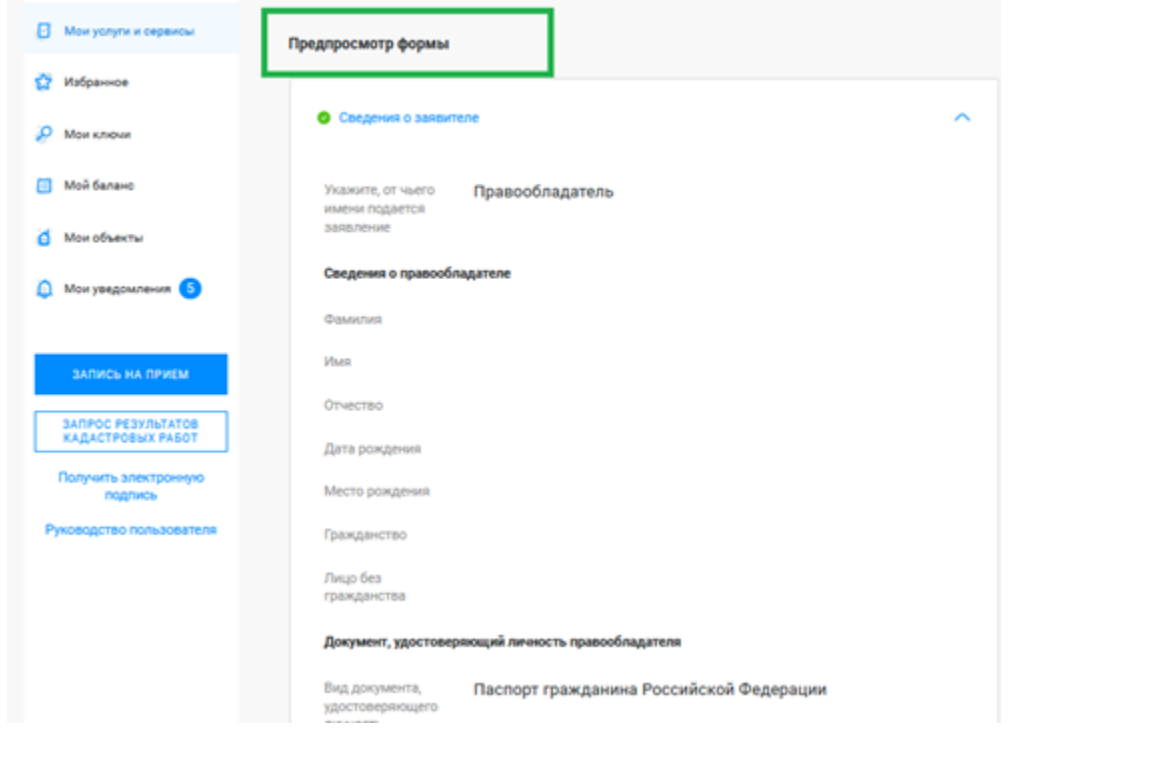

«Предпросмотр формы» позволяет проверить внесенные данные, и отправить в ведомство после подписания УКЭП.

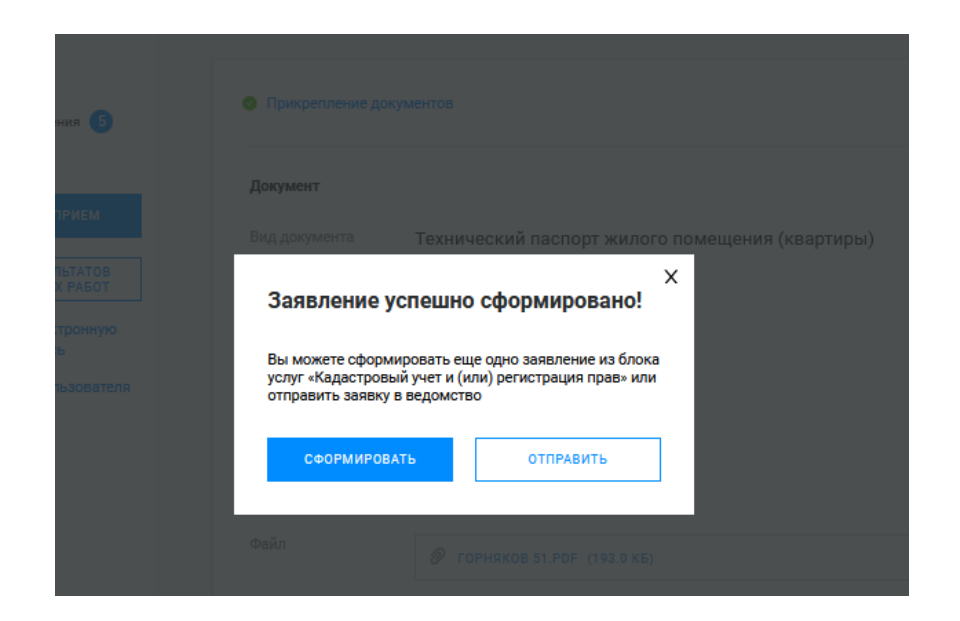

**7**

На электронную почту приходит Уведомление, в котором содержится информация о стоимости услуги и номер УИН.

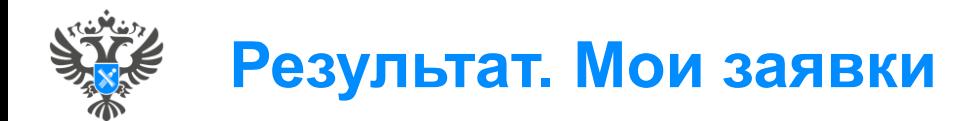

## **В разделе «Мои заявки»**

 просматривать и скачивать сформированные квитанции **同** Mor

- отслеживать статус рассмотрения направленных заявлений.
- осуществлять поиск заявлений по вкладкам:
- текущие,
- завершенные
- черновики

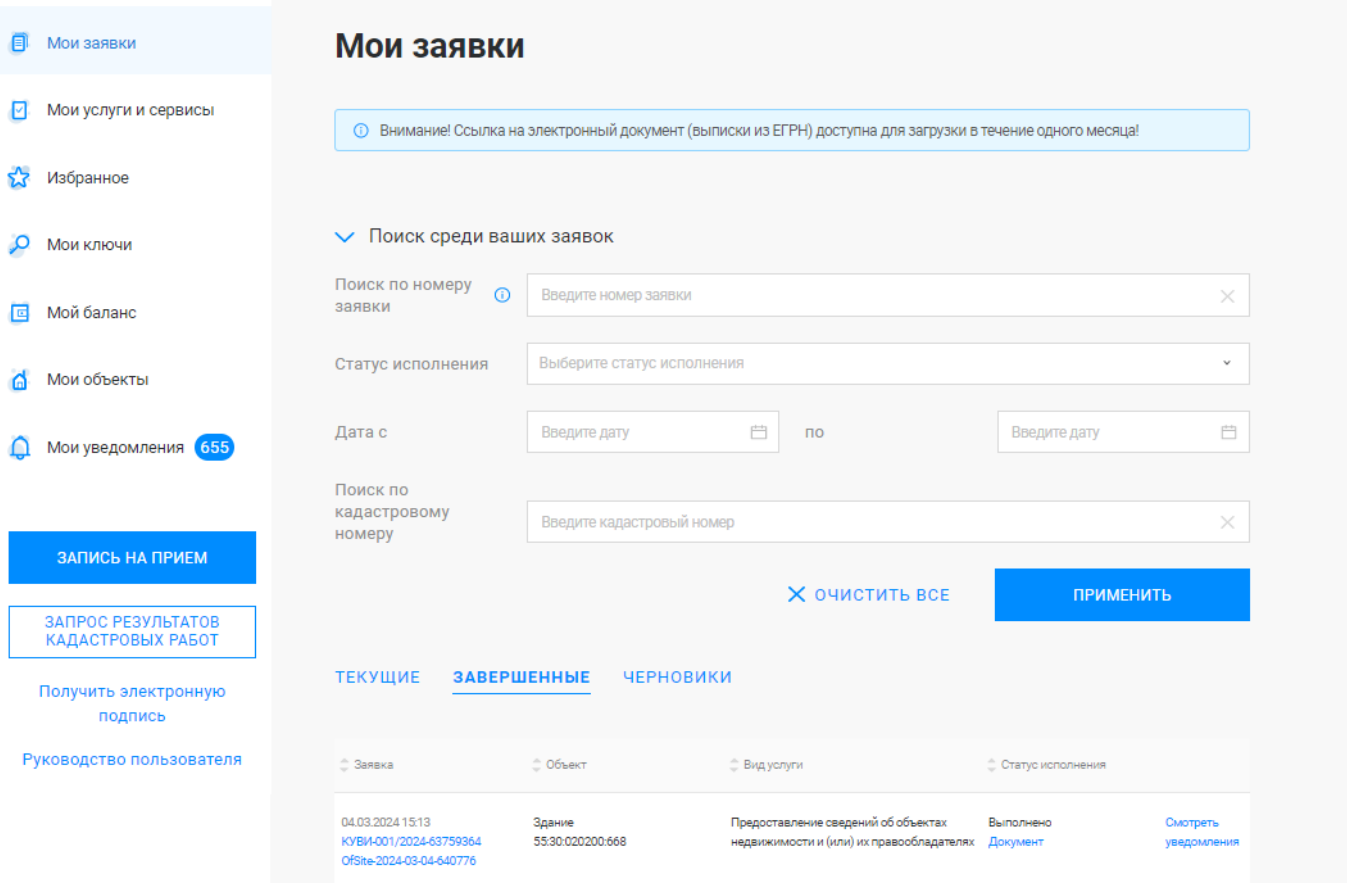

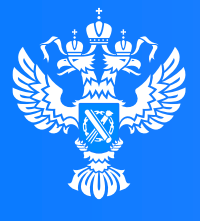

#### **Росреестр**

Федеральная служба государственной регистрации, кадастра и картографии

# **Спасибо за внимание!**

 $0<sub>0</sub>$ 

10000

 $0.010101$ 

 $0<sub>1</sub>$  0

 $Y$  0  $\top$ 

1100

100

10110100

o o

**Следующий материал запланирован на 28.06.2024**